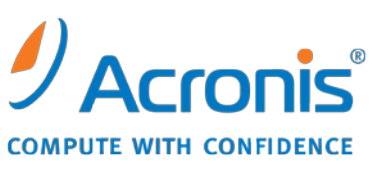

WWW.ACRONIS.COM.CN

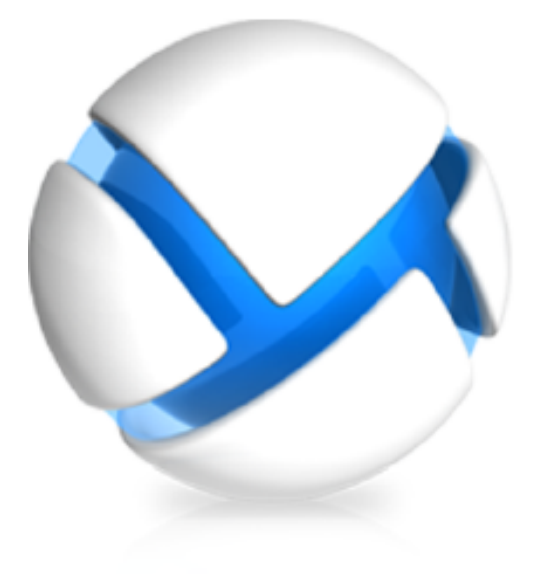

# 升级到

# **Acronis Backup & Recovery 11** 的高级版

适用于以下版本:

- Advanced Server
- Virtual Edition
- Advanced Server SBS Edition
- Advanced Workstation
- $\square$  Server for Linux
- $\square$  Server for Windows
- □ Workstation

## 目录

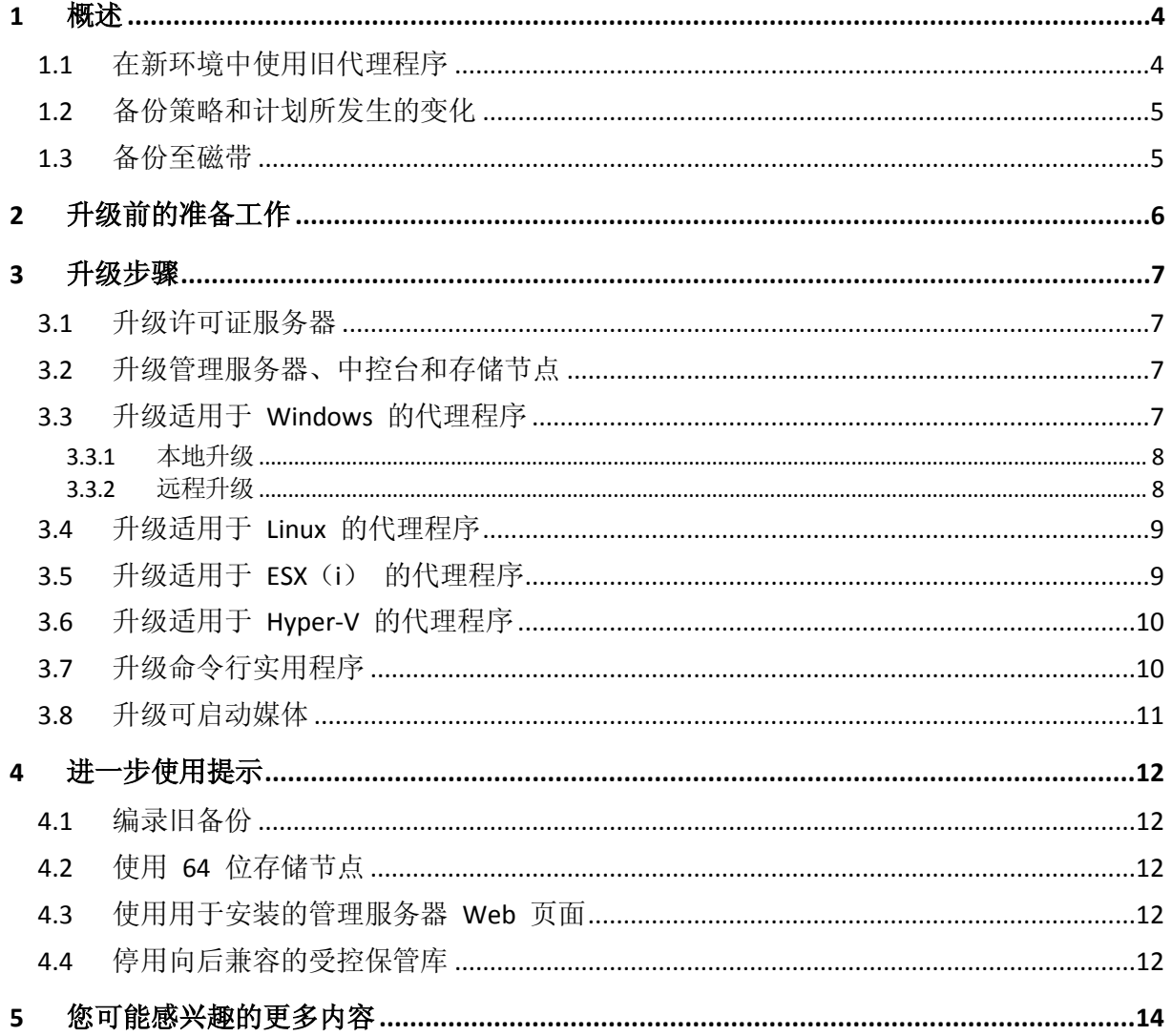

Acronis Backup & Recovery 11 是继 Acronis Backup & Recovery 10 之后的新一代灾难恢复解决方 案。为使客户更加方便地迁移到新产品, Acronis 为客户提供了执行逐步升级的灵活性; 将 Acronis Backup & Recovery 10 中的备份策略导入到 Acronis Backup & Recovery 11; 同时提供了 说明文档来阐述升级过程的方方面面。

## <span id="page-3-0"></span>**1** 概述

没有 Acronis Backup & Recovery 10 组件时, 只有代理程序可与 Acronis Backup & Recovery 11 组件交互。因此,首先需要升级管理中控台、许可证服务器、管理服务器和存储节点。Acronis Backup & Recovery 10 代理程序可继续备份至现有保管库。

在此之后,就可以升级部分或全部 Acronis Backup & Recovery 10 代理程序。例如,可以在一 台或几台计算机上升级代理程序以测试新产品,而其余的计算机则受 Acronis Backup & Recovery 10 保护。然后再升级 Acronis Backup & Recovery 10 的大部分代理程序并对其应用经 过验证的技术。

备份至连接到存储节点的磁带设备的所有代理程序都必须与存储节点一起升级。

### <span id="page-3-1"></span>**1.1** 在新环境中使用旧代理程序

### 新中控台

即使连接至 Acronis Backup & Recovery 10 代理程序, Acronis Backup & Recovery 11 中控台仍显 示 Acronis Backup & Recovery 11 帮助。这意味着,上下文帮助中的说明可能与产品窗口的外 观不同,并且帮助可能描述产品没有的功能。

### 新管理服务器

创建集中式备份计划时,无法直接在装有 Acronis Backup & Recovery 10 代理程序的计算机上 选择数据。以在 Acronis Backup & Recovery 10 中创建备份策略相同的方式使用选择规则。

手动运行或停止集中式备份计划时,仅 Acronis Backup & Recovery 11 代理程序执行操作。 Acronis Backup & Recovery 10 代理程序不响应。

#### 新存储节点

升级存储节点后,其受控保管库(位于磁带上的那些受控保管库除外)会自动变为向后兼容。 这意味着, Acronis Backup & Recovery 10 代理程序和 Acronis Backup & Recovery 11 代理程序可 备份至保管库。

如果您需要创建新保管库并设置要向其备份的 Acronis Backup & Recovery 10 代理程序,创建保 管库时请启用向后兼容性选项。

请记住,您无法定义向后兼容保管库的**保管库管理员**和保管库用户。此功能为 Acronis Backup & Recovery 11 独有。您也无法将向后兼容的保管库转换为普通受控保管库。

位于磁带上的受控保管库不向后兼容。需要升级备份至此类保管库的所有代理程序。

#### 不同软件版本如何在向后兼容的受控保管库中工作

- Acronis Backup & Recovery 10 代理程序和 Acronis Backup & Recovery 11 代理程序以其各自 的格式将数据写入此类保管库。
- Acronis Backup & Recovery 10 代理程序仅可访问其自己的备份, 而 Acronis Backup & Recovery 11 代理程序可访问任何备份。
- 在重复数据删除保管库中,不使用 Acronis Backup & Recovery 11 代理程序写入的备份对 Acronis Backup & Recovery 10 代理程序写入的备份进行重复数据删除,反之亦然。各个产 品均有其自身的重复数据删除数据存储。
- Acronis Backup & Recovery 10 代理程序保存至向后兼容重复数据删除保管库的磁盘级备份 仅在源位置进行重复数据删除。

### <span id="page-4-0"></span>**1.2** 备份策略和计划所发生的变化

升级后,所有备份计划、恢复任务和验证任务都将被保留。备份策略将转换为集中式备份计划。

位于管理服务器上的集中式备份计划提供先前由备份策略提供的所有功能。如果编辑此类计划, 更改将被部署到该计划所包含的所有计算机。要将此类计划"应用"到计算机或组,或者"吊销" 此类计划,只需编辑计划以添加或删除计算机或组。除了使用选择规则,还可以直接选择要在 每台计算机上备份的数据。但是,不能在一个备份计划中同时使用这两种选择方法。

### <span id="page-4-1"></span>**1.3** 备份至磁带

不同于 Acronis Backup & Recovery 10, Acronis Backup & Recovery 11 不使用 Windows 可移动 存储管理器 (RSM)。从 Acronis Backup & Recovery 10 升级时, Acronis Backup & Recovery 11 会将 RSM 中的必要信息按新格式写入自己的数据库。

也就是说,即使计算机上安装的 Windows 版本不支持 RSM, Acronis Backup & Recovery 11 也 可以备份至磁带。

# <span id="page-5-0"></span>**2** 升级前的准备工作

#### 必要时更新 **Acronis Backup & Recovery 10**

如果 Acronis Backup & Recovery 10 版本早于 Update 2 (版本 11639), 则在将 Acronis Backup & Recovery 10 升级至 Acronis Backup & Recovery 11 之前需要将其更新为最新版本。否则, 安 装程序将删除 Acronis Backup & Recovery 10 并重新安装 Acronis Backup & Recovery 11。因此, 您将会丢失所有的日志、任务、保管库和配置设置。

如果 Acronis Backup & Recovery 10 版本为 Update 2 或 Update 3 (版本 12497), 请仅在带有 许可证服务器的计算机上将 Acronis Backup & Recovery 10 更新为最新版本。

#### 获取升级许可证密钥

在升级之前,应确保您已有适当数目的 Acronis Backup & Recovery 11 升级许可证密钥。许可证 服务器上应存在 Acronis Backup & Recovery 10 许可证密钥, 否则, 在升级过程中您将需要将旧 许可证密钥加载到许可证服务器。也可以使用完整许可证密钥进行升级。在这种情况下,不需 要旧许可证密钥。

#### 备份计算机

在计算机上升级软件之前,建议您先备份计算机。若由于任何原因升级失败或升级后出现任何 问题,此操作将允许您让计算机返回至先前的状态。

#### 选择合适的时间进行升级

在升级过程中,Acronis 服务会重新启动,与这些服务相关的所有 Acronis 任务都将停止。如果 没有备份计划或恢复任务正在运行,建议您选择升级时间。

## <span id="page-6-0"></span>**3** 升级步骤

### <span id="page-6-1"></span>**3.1** 升级许可证服务器

在安装了许可证服务器的计算机上执行以下操作:

- 1. 运行 Acronis Backup & Recovery 11 安装程序。
- 2. 单击安装 **Acronis Backup & Recovery 11**。
- 3. 接受许可协议的条款, 然后单击下一步。
- 4. 单击更新。
- 5. 将升级许可证密钥添加到许可证服务器。如果许可证服务器上没有 Acronis Backup & Recovery 10 许可证密钥, 也请添加旧许可证密钥。
- 6. 单击更新继续升级。
- 7. 成功升级后,单击完成以关闭向导窗口。

如果计算机上安装了多个 Acronis Backup & Recovery 10 组件, 所有这些组件都将升级。

### <span id="page-6-2"></span>**3.2** 升级管理服务器、中控台和存储节点

在安装了管理中控台、管理服务器或存储节点的各台计算机上执行以下操作:

- 1. 运行 Acronis Backup & Recovery 11 安装程序。
- 2. 单击安装 **Acronis Backup & Recovery 11**。
- 3. 接受许可协议的条款,然后单击下一步。
- 4. 单击更新或修改。

详细信息。如果需要添加或删除产品组件,请单击修改。勾选要添加组件旁边的复选框,并 取消勾选要删除组件旁边的复选框。复选框保持勾选的组件将升级。

如果要在运行 Windows 的计算机上远程升级代理程序,升级管理服务器时,请添加用于远 程安装的组件。

<span id="page-6-3"></span>5. 请按屏幕上的指示操作。

### **3.3** 升级适用于 **Windows** 的代理程序

可本地或远程升级代理程序。

当多台计算机安装了同一组 Acronis Backup & Recovery 10 组件时,远程升级最有效。

要了解计算机上安装的代理程序,请将中控台连接至管理服务器,单击**装有代理程序的计算机 >** 装有代理程序的所有计算机,右键单击所需的计算机,然后单击详细信息。要查看计算机上是 否安装了重复数据删除和/或异机还原,请右键单击所需的计算机,然后单击更改许可证。

### <span id="page-7-0"></span>**3.3.1** 本地升级

在装有代理程序的各台计算机上,执行以下操作:

- 1. 运行 Acronis Backup & Recovery 11 安装程序。
- 2. 单击安装 **Acronis Backup & Recovery 11**。
- 3. 接受许可协议的条款,然后单击下一步。
- 4. 单击更新。
- 5. 请按屏幕上的指示操作。
- <span id="page-7-1"></span>6. 如果 Acronis Startup Recovery Manager 已在计算机上激活,升级后请再次将其激活。

### **3.3.2** 远程升级

#### 准备工作

继续进行远程升级之前,请按以下设置准备远程计算机:

- 简单文件共享。为在运行任何 Windows XP 版本的远程计算机上成功升级, 此计算机上的控 制面板 **>** 文件夹选项 **>** 查看 **>** 使用简单文件共享选项必须为禁用。
- 用户帐户控制。 为在运行 Windows Vista 或更高版本的远程计算机上成功升级, 此计算机 上的用户帐户控制 (UAC) 必须为禁用。要访问该选项,请转至控制面板 **>** 用户帐户 **>** 用 户帐户控制设置。
- 远程计算机上的文件和打印机共享必须为启用。要访问该选项:
	- 在运行具有 Service Pack 2 的 Windows XP 或 Windows 2003 Server 的计算机上: 转至 控制面板 **> Windows** 防火墙 **>** 例外 **>** 文件和打印机共享。
	- 在运行 Windows Vista、Windows Server 2008 或 Windows 7 的计算机上: 转至**控制面** 板 **> Windows** 防火墙 **>** 网络和共享中心 **>** 更改高级共享设置。
- 端口。 Acronis Backup & Recovery 11 使用 TCP 端口 445 和 25001 进行远程升级。确保 这些端口已添加至远程计算机的防火墙设置中的例外。启用"文件和打印机共享"时, Windows 防火墙自动将 TCP 端口 445 添加至例外。 要将端口添加至例外:
	- 在 Windows XP、Windows 2003 Server 和 Windows Vista 中: 转至**控制面板 > Windows** 防火墙 **>** 例外 **>** 添加端口
	- 在 Windows 7 中:转至控制面板 **> Windows** 防火墙 **>** 高级设置 **>** 入站规则 **>** 新规 则 **>** 端口

提示: 如果该远程计算机为 Active Directory 域的成员并且仅使用 Windows 防火墙, 您可以通 过使用"组策略"将 TCP 端口 25001 添加至例外。在域控制器上, 创建一个"组策略"对象, 然后 转至管理模板 **>** 网络 **>** 网络连接 **> Windows** 防火墙 **>** 域配置文件 **> Windows** 防火墙:定 义端口例外(或:定义入站端口例外),然后添加以下端口例外: **25001**:**tcp**:**\***:**enabled**:**Acronis remote install**

完成远程升级后,您可从例外中排除两个端口。

#### 升级

- 1. 将中控台连接至已安装用于远程安装的组件的管理服务器。
- 2. 在工具菜单中,单击安装 **Acronis** 组件。
- 3. 选择要升级组件的计算机。指定各台计算机的名称或 IP 地址以及管理员的用户名和密码。 也可通过浏览网络、浏览活动目录域或从 .txt 或 .csv 文件导入计算机列表来添加计算机。 单击下一步以继续。
- 4. 在组件列表中,选择计算机上安装的所有组件,以及代理程序核心组件。务必选择代理程序 的加载项(重复数据删除、异机还原)(如果已安装)。还可以添加要安装的其他 Acronis Backup & Recovery 11 组件或加载项。
- 5. 指定许可证服务器并为其提供访问凭据。
- 6. 请按屏幕上的指示操作。
- <span id="page-8-0"></span>7. 如果 Acronis Startup Recovery Manager 已在计算机上激活,升级后请再次将其激活。

### **3.4** 升级适用于 **Linux** 的代理程序

### 下载安装文件

继续升级前,您需要下载安装文件并为它们分配必要的访问权限:

- 1. 转至 Acronis Web 站点。
- 2. 根据计算机平台和您的 Acronis Backup & Recovery 11 版本,下载 1 个或多个安装文件 (.i686 或 .x86\_64 文件)。
- 3. 将安装文件复制到想要安装 Acronis Backup & Recovery 11 的计算机目录。
- 4. 进入复制了安装文件的目录,运行以下命令: chmod 777 ABR11\*

#### 升级步骤

在装有代理程序的各台计算机上,执行以下操作:

- 1. 以根用户身份运行下载的安装文件。
- 2. 在"欢迎"窗口中,选择下一步。
- 3. 接受许可协议的条款,然后选择下一步。
- 4. 选择下一步,然后指定许可证服务器。
- 5. 请按屏幕上的指示操作。
- 6. 如果 Acronis Startup Recovery Manager 已在计算机上激活,升级后请再次将其激活。

### <span id="page-8-1"></span>**3.5** 升级适用于 **ESX**(**i**) 的代理程序

可以只升级在管理服务器上注册的那些代理程序。如果一些代理程序未注册,请在升级前对其 进行注册。

此外,请确保您已升级受 vCenter 服务器管理的所有 ESX(i) 主机的许可证。开始升级前, 将这些许可证添加到许可证服务器。

请勿部署或安装 Acronis Backup & Recovery 11 代理程序,直至您升级了现有代理程序。新管理 服务器将虚拟机自动分配到代理程序中。由于旧代理程序不提供自动分配所需的信息,它们将 不参与分配。因此,所有负荷都将会集中在新代理程序上。此外,如果许可证服务器上没有 Acronis Backup & Recovery 11 许可证, 则所有备份都将停止运行。

#### 从管理服务器升级代理程序

1. 将中控台连接到管理服务器。

Copyright © Acronis, Inc. 9

- 2. 在导航树中,右键单击与 vCenter 服务器名称相同的组。如果 VMware 服务器集成处于未 启用状态,请右键单击**虚拟机**。
- 3. 单击更新适用于 **ESX**(**i**) 的代理程序。
- 4. 选择要升级的代理程序。最新版本的代理程序不可选择。
- 5. 单击更新适用于 **ESX**(**i**) 的代理程序。

代理程序将升级;其配置设置将被保留。

### <span id="page-9-0"></span>**3.6** 升级适用于 **Hyper-V** 的代理程序

适用于 Hyper-V 的代理程序可让您备份和恢复 Hyper-V 主机上承载的虚拟机,而无需在虚拟机 上安装代理程序。要升级适用于 Hyper-V 的代理程序,需要为每台 Hyper-V 主机提供升级许可 证。

- 在 Windows 2008/2008 R2 中, 适用于 Hyper-V 的代理程序与适用于 Windows 的代理程 序 (第 [7](#page-6-3) 页)一起升级。
- 在 Microsoft Hyper-V Server 200[8](#page-7-1)/2008 R2 中, 您可以远程升级代理程序 (第 8 页)。

Acronis Backup & Recovery 11 具有 Hyper-V 群集支持功能。如果具有 Hyper-V 群集(也称为 "故障转移群集"), 我们建议您在群集的各个节点上安装适用于 Hyper-V 的代理程序。此操作 可使您备份群集的虚拟机而不受其迁移到的目标节点影响。

### <span id="page-9-1"></span>**3.7** 升级命令行实用程序

Acronis Backup & Recovery 11 支持带有 acrocmd 实用程序的命令行界面。

与在较早的 Acronis 产品中使用的 trueimagecmd 实用程序不同,acrocmd 不包含实际执 行命令的任何工具。它只是向 Acronis Backup & Recovery 11 组件—代理程序、存储节点和管理 服务器提供命令行界面。与管理中控台一样,请在您希望操作(运行命令或脚本)的计算机上 安装命令行实用程序。

如果您不打算使用旧脚本,则只需在一台计算机上安装此实用程序(例如,安装了中控台的计 算机)。其他计算机将进行远程操作。

#### 如何继续使用旧脚本

要继续使用现有脚本,请在脚本所在的每台计算机上安装实用程序。此外,编辑脚本以便用 acrocmd 替换 trueimagecmd。如果脚本包含 trueimagecmd 实用程序的路径,请用 acrocmd 实用程序的路径将它替换。保留所有其他参数和值。

#### 安装步骤

在 Linux 中,升级管理中控台或适用于 Linux 的代理程序时,将始终安装命令行实用程序。无 需执行其他操作。

在 Windows 中,可在升级过程中或升级后安装实用程序。在 Acronis Backup & Recovery 11 安 装程序中,单击**修改**,然后在树中选择**命令行工具**组件。或者,可以解压并运行相应的 .msi 文 件。

## <span id="page-10-0"></span>**3.8** 升级可启动媒体

作为升级过程的一部分,应创建 Acronis Backup & Recovery 11 可启动媒体。

可启动媒体生成器通常与代理程序或中控台一起安装。如果已升级代理程序和中控台,媒体生 成器可能也已升级。如果一台计算机上仅安装了媒体生成器,则在该计算机上运行安装程序并 以与其他组件相同的方式升级媒体生成器。然后使用已升级的媒体生成器创建可启动媒体。

# <span id="page-11-0"></span>**4** 进一步使用提示

### <span id="page-11-1"></span>**4.1** 编录旧备份

Acronis Backup & Recovery 11 有一种功能称为数据目录。您可使用此功能轻松找到所需的数据 版本并选择该版本进行恢复。由 Acronis Backup & Recovery 11 创建的备份会自动进行编录。

您可以在目录中加入由 Acronis Backup & Recovery 10 创建的备份。要执行此操作,请将中控台 连接至管理服务器或新代理程序,转至备份所在的保管库,单击数据视图选项卡,然后单击立 即启动编录或立即更新目录链接。请注意,编录过程可能既耗时又耗资源。

### <span id="page-11-2"></span>**4.2** 使用 **64** 位存储节点

Acronis Backup & Recovery 11 存储节点具有 64 位版本。该版本提供更好的重复数据删除性能 并能处理更多唯一数据。在 64 位系统中,升级过程中自动安装 64 位版本。无需执行其他操 作。如果您正在 32 位存储节点上使用重复数据删除,我们强烈建议您迁移至 64 位系统。32 位 系统可有效处理 400 GB 以下的唯一数据。即使您对当前的重复数据删除性能满意,相应的硬 件仍将提供预留以防将来需要备份更多计算机。

有关存储节点需求的更多信息,请参阅产品"帮助"或《用户指南》的"重复数据删除最佳实践" 部分。

### <span id="page-11-3"></span>**4.3** 使用用于安装的管理服务器 **Web** 页面

在 Acronis Backup & Recovery 11 中提供的管理服务器 Web 页面可用于在不允许共享文件夹的 网络中的多台计算机上进行安装。您可以从具有支持的 Web 浏览器的任何计算机上访问该 Web 页面。

要开始使用 Web 页面,请确保用于远程安装的组件已安装在带有管理服务器的计算机上。若 未安装,请安装这些组件。要激活服务,请运行**服务**管理单元,将 AmsWebServer 服务的登录 参数更改为属于 Acronis Centralized Admins 组的任何用户的帐户, 然后启动服务。

### <span id="page-11-4"></span>**4.4** 停用向后兼容的受控保管库

升级完所有 Acronis Backup & Recovery 10 代理程序后,将不再需要向后兼容的受控保管库。 您可从以下两个选项中进行选择:

将向后兼容的受控保管库保持原样并继续向其备份

您将无法定义该保管库的保管库管理员和保管库用户。此外,如果保管库为重复数据删除保 管库,则不会使用 Acronis Backup & Recovery 11 代理程序写入的存档对旧存档进行重复数 据删除。这会降低重复数据删除率。

#### 创建不具有向后兼容属性的新保管库

必须编辑备份计划以将备份重新指向新保管库。只要需要,旧保管库中的备份仍可用。一旦 其保留期间到期,就会删除备份和保管库。

如果要将旧存档移至新保管库,请使用以下命令将其导出:

acrocmd export archive --service=asn --host=< 存储节点 > --loc=< 旧保管库 > --credentials=<旧保管库用户名>,<密码> --target=<新保管库> --credentials=<新保管库 用户名>,<密码>

由于导出是由 Acronis Backup & Recovery 11 执行的, 旧存档将被视为由 Acronis Backup & Recovery 11 创建。如果目标保管库为重复数据删除保管库,则将使用 Acronis Backup & Recovery 11 代理程序写入的存档对旧存档进行重复数据删除。 导出完成后,需要编录新保管库。

# <span id="page-13-0"></span>**5** 您可能感兴趣的更多内容

### 升级后备份和恢复选项会保留吗?

默认备份和恢复选项的用户定义值不保留。但是,在备份策略、计划和恢复任务中指定的备份 和恢复选项的值将保持不变。

#### 可以升级到不同语言版本的产品吗?

如果 Acronis Backup & Recovery 10 的语言版本与 Acronis Backup & Recovery 11 的语言版本不 符,您必须先卸载 Acronis Backup & Recovery 10, 然后再使用完整许可证密钥重新安装 Acronis Backup & Recovery 11。

#### 可以从 **Acronis True Image Echo** 升级吗?

如果要从 Acronis True Image Echo 升级至 Acronis Backup & Recovery 11 并保留任务和设置, 则需要先升级至 Acronis Backup & Recovery 10。有关详细信息,请参阅"升级至 Acronis Backup & Recovery 10 的高级版"文档。